# **Manual da Turma Virtual: FÓRUNS E CHATS**

**Para acessar a turma virtual com o perfil Docente, siga o caminho indicado abaixo:** 

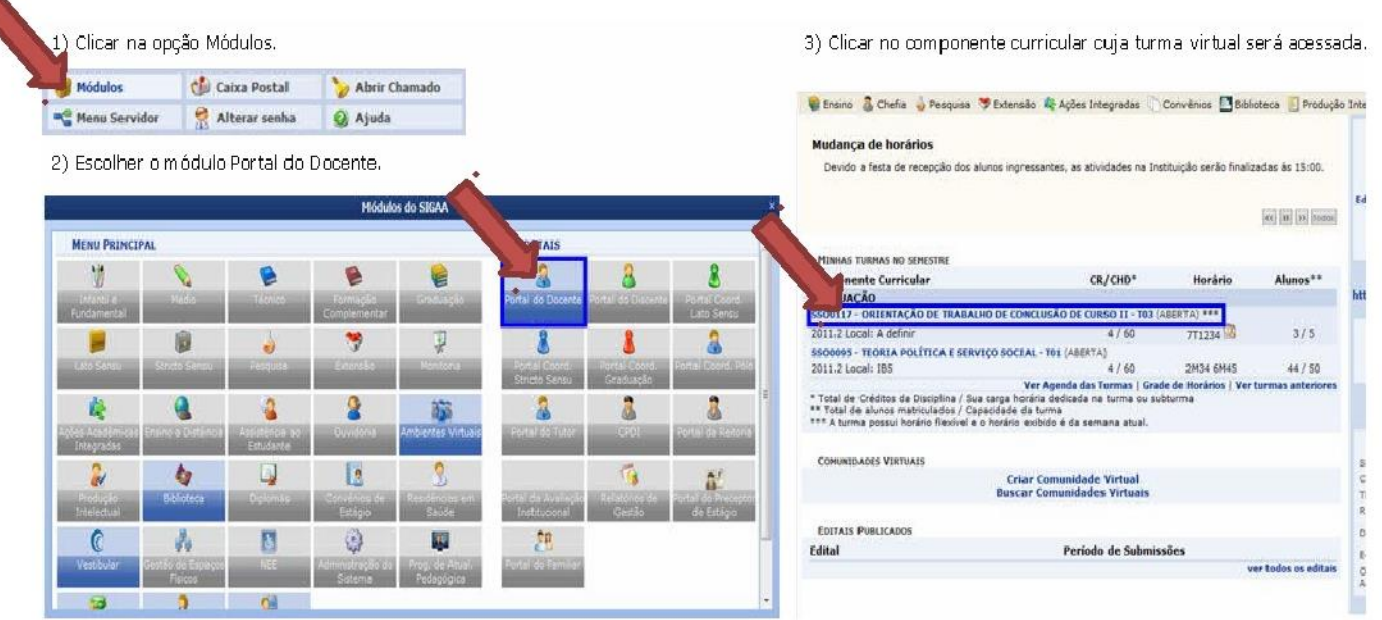

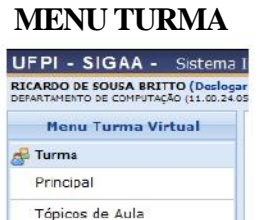

Plano de Curso Conteúdo Programado Participantes Visualizar Programa

Fóruns Chat da Turma Chats Agendados Notícias Twitter

#### **Fóruns**

Esta funcionalidade permite ao docente realizar o cadastro de um novo fórum destinado para discussões relacionadas ao curso e também para dar avisos gerais a todos os alunos, bem como, visualizar os fóruns já cadastrados anteriormente.

Registrar Aula Extra Visualizar como Aluno

Para isso, acesse o *SIGAA Módulos Portal do Docente Minhas turmas no semestre Componente Curricular Menu Turma Virtual Turma Fóruns*.

> **FÓRUNS DA TURMA CADASTRAR FÓRUM** Título Tipo **Tópicos** Autor(a) Criado em **Fóruns** Ø Fórum geral  $14$ NOME DO AUTOR  $01/01/1901$ Aulas

Clicando sobre o link referente ao *Título* do fórum desejado, o docente será direcionado para a tela *Fórum*, onde será exibida uma listagem com todos os fóruns de discussão cadastrados na turma.

A tela a seguir será fornecida pelo sistema.

#### Como exemplo, selecionamos o link , como mostra a imagem abaixo:

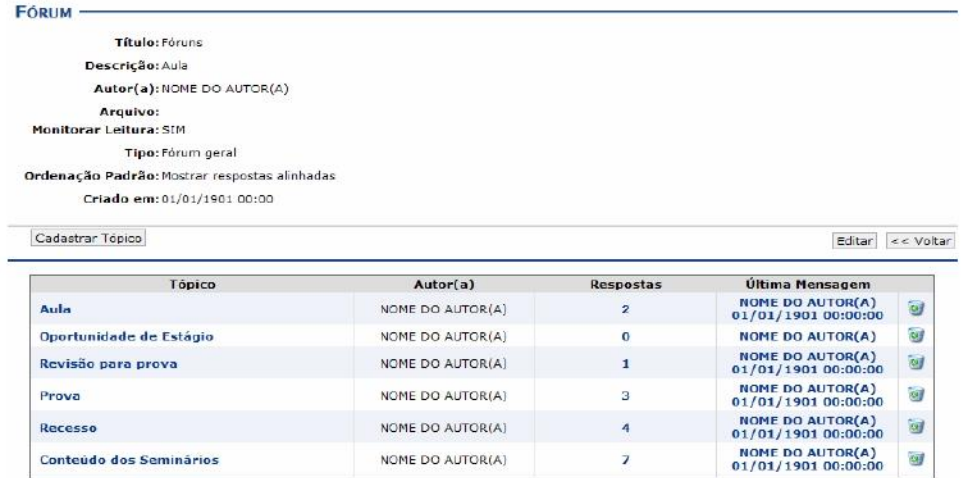

Se desejar o usuário poderá remover o tópico do fórum, para isso, clique no ícone

Para visualizar as *Respostas* direcionadas ao conteúdo postado, clique no link referente a numeração de respostas cadastradas ou utilize o link do título do *Tópico* apresentado. A página gerada será equivalente nesses dois links.

Como exemplo, usaremos o *Tópico* . Logo, a tela a seguir será exibida:

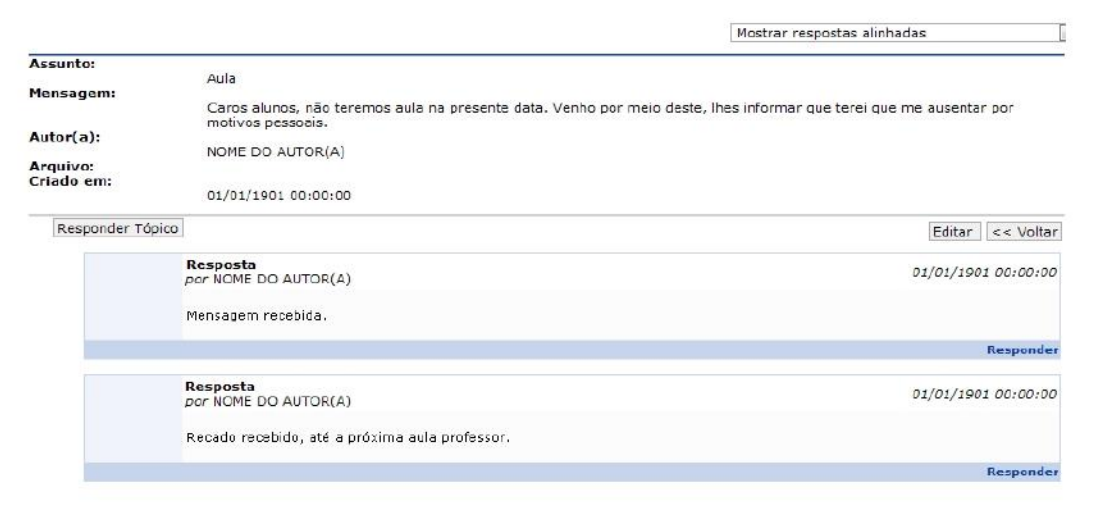

Retornando para a tela que permite a visualização do *Fórum*, caso queira visualizar a *Última Mensagem*, clique no link <sup>01/01/1901 00:00:00 referente</sup> a mesma. A tela a seguir será mostrada:

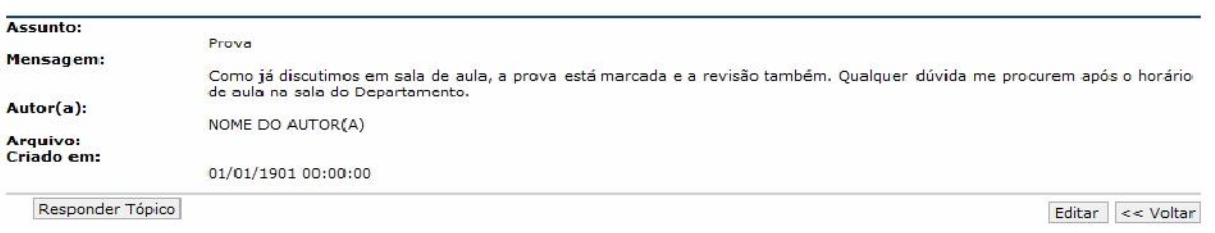

**CADASTRAR FÓRUM** 

# **Cadastrar Fórum**

Caso queira realizar o cadastro de um novo fórum, clique em .

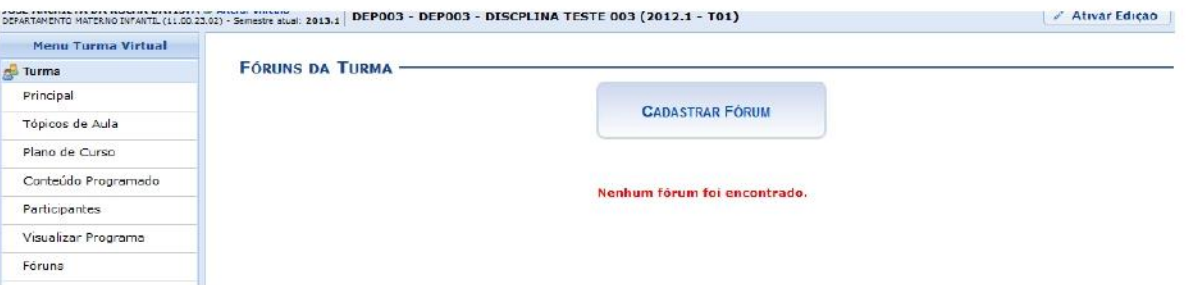

A tela a seguir será apresentada:

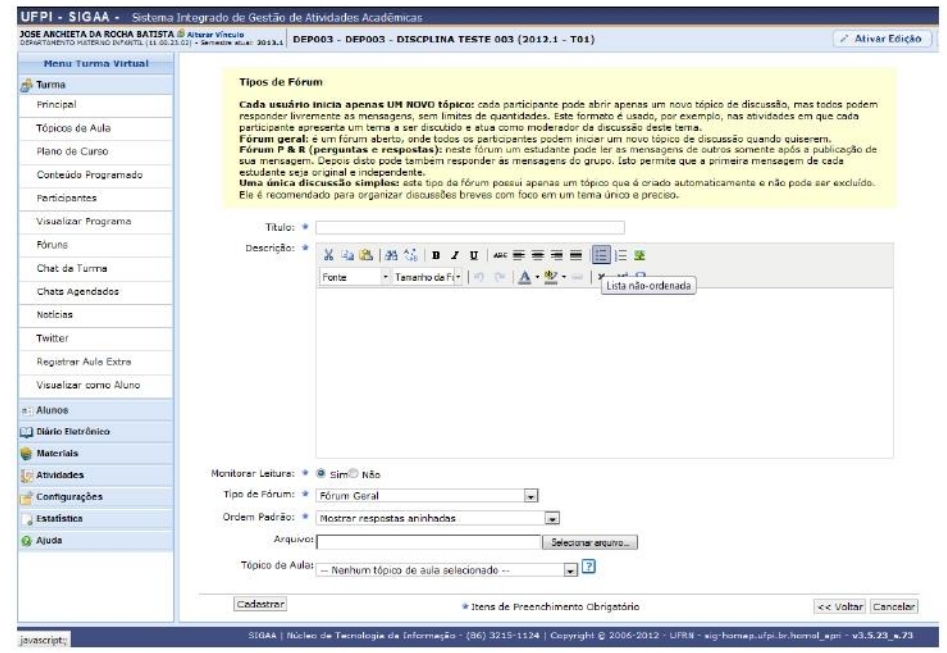

Caso desista da operação, clique em **Cancelar** e confirme a desistência na janela que será exibida posteriormente.

Caso queira retornar à tela anteriormente gerada, clique em **Voltar**.

O usuário poderá informar os seguintes campos:

*Título***:** Insira um título para o tópico;

*Descrição***:** Insira uma breve descrição com o conteúdo do tópico, utilize as ferramentas apresentadas para formatar o texto conforme desejar;

*Monitorar Leitura***:** Opte por assinalar entre *Sim* ou *Não*;

*Tipo de Fórum***:** Selecione o tipo de fórum dentre as opções listadas;

*Ordem Padrão***:** Selecione a ordem em que serão exibidas as respostas para a notícia cadastrada;

*Arquivo***:** Insira um arquivo relacionado ao tópico que está sendo cadastrado, para isso clique em **Selecionar arquivo**;

*Tópico de Aula***:** Selecione o tópico de aula que exibirá este fórum na página inicial da turma virtual.

Após informar devidamente os campos, clique em **Cadastrar**. Então, a seguinte mensagem de sucesso será exibida:

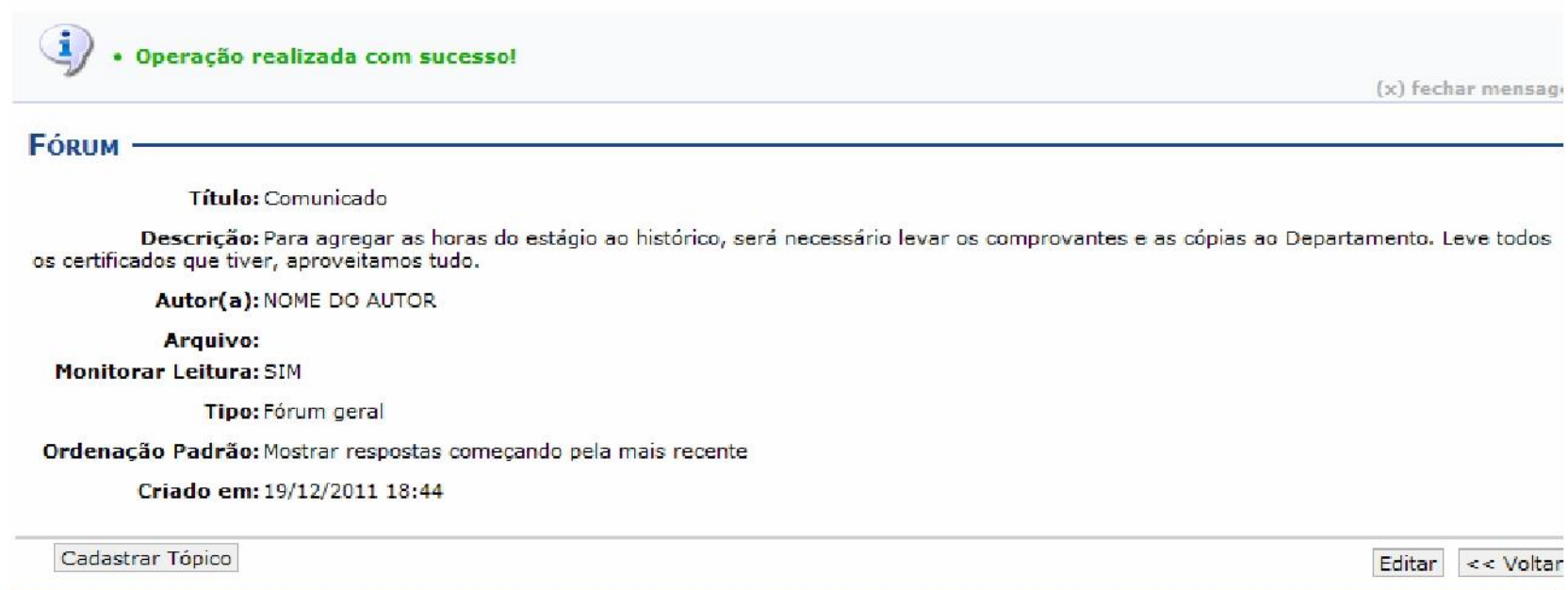

Caso queira realizar alterações no tópico cadastrado, clique em **Editar**. Então, será exibida a seguinte tela:

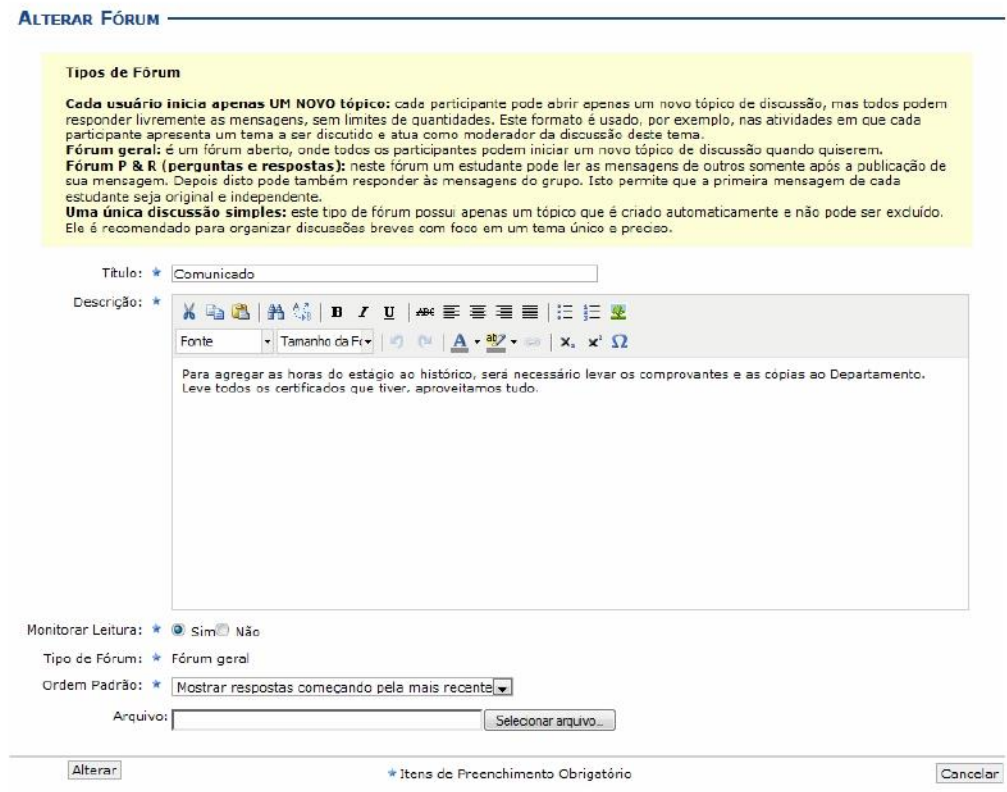

Realizadas as devidas alterações, clique em **Alterar**, para confirmar a operação.

Então, uma nova tela será apresentada exibindo a mensagem de sucesso, como mostra a imagem abaixo:

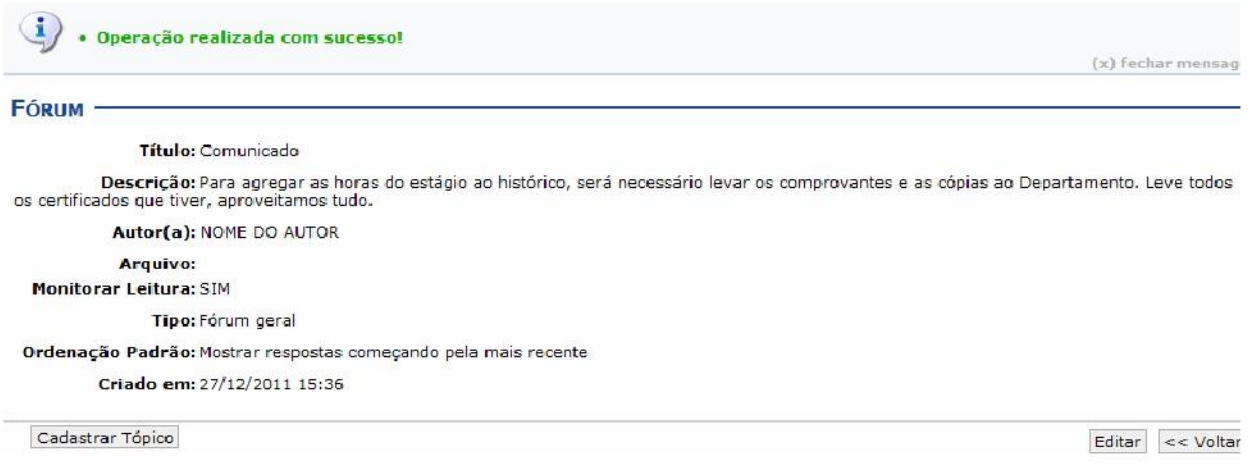

## **Cadastrar Tópico para o Fórum**

Clique no botão **Cadastrar Tópico**, para realizar o cadastramento de um tópico para o fórum desejado. Logo, a tela a seguir será fornecida:

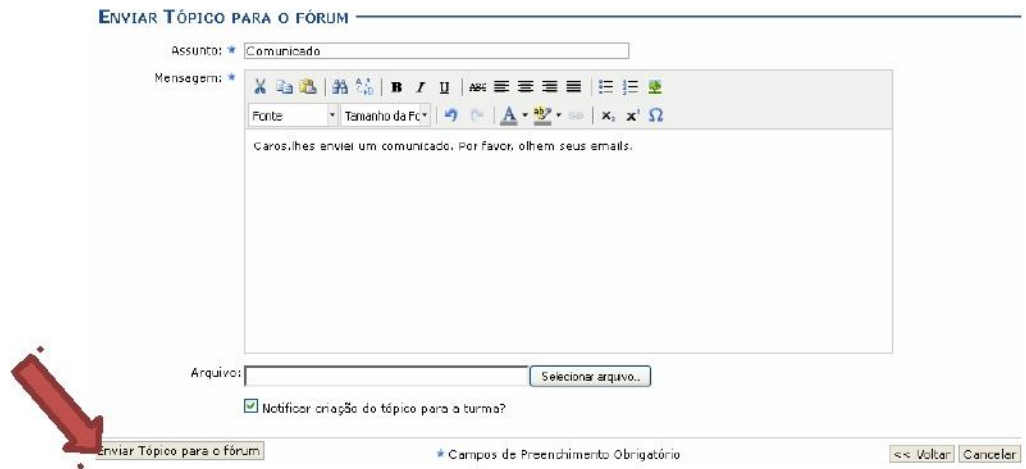

Clique em **Enviar Tópico para o fórum** para finalizar essa ação.

Em seguida, uma nova tela será fornecida exibindo a mensagem de sucesso, como mostra a imagem abaixo:

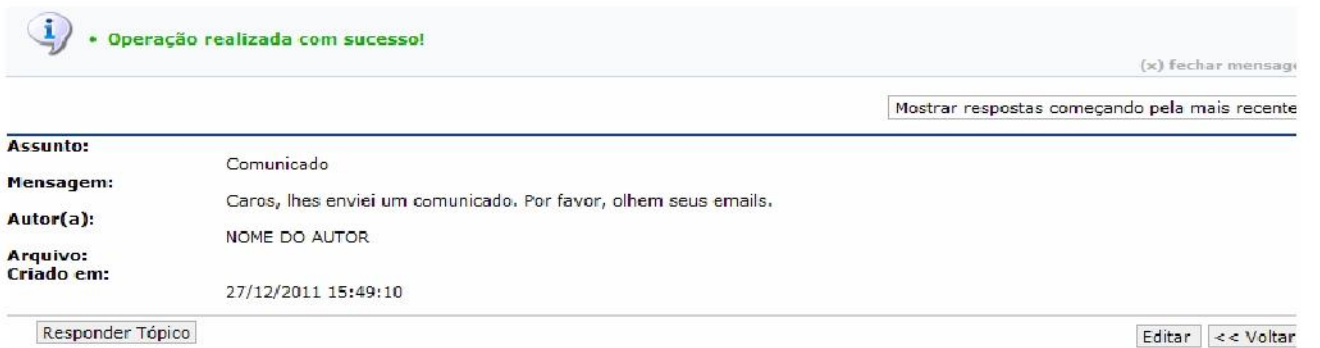

Caso o docente deseje responder a pergunta feita pelo aluno, clique em **Responder Tópico**. A seguinte página será fornecida pelo sistema.

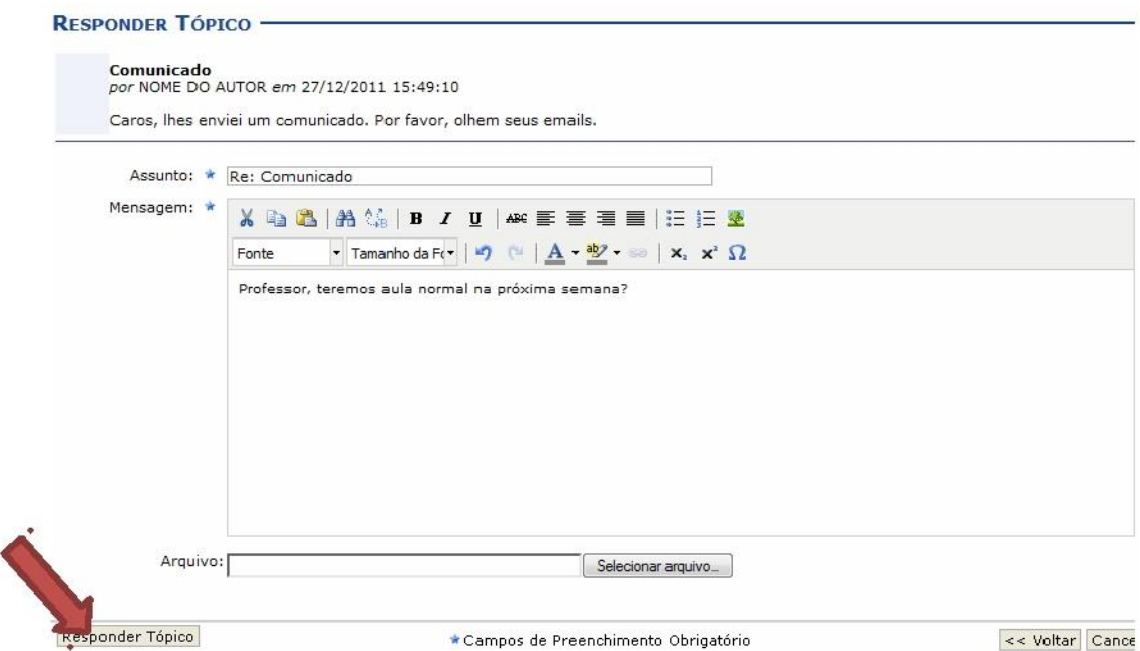

Insira as informações necessárias. Após isso, clique em **Responder Tópico**. Logo, uma nova tela será apresentada exibindo a mensagem de sucesso, como mostra a imagem abaixo:

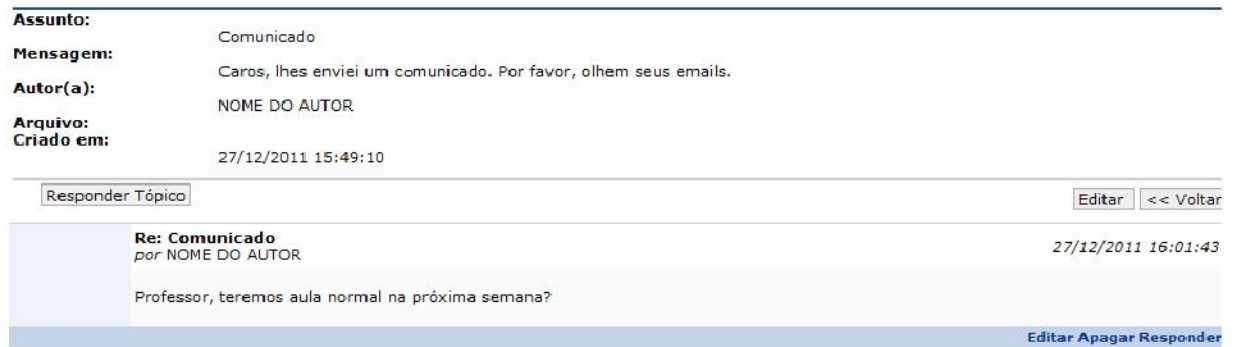

Clique em **Apagar** caso deseje remover a mensagem. Então, a seguinte tela será disponibilizada:

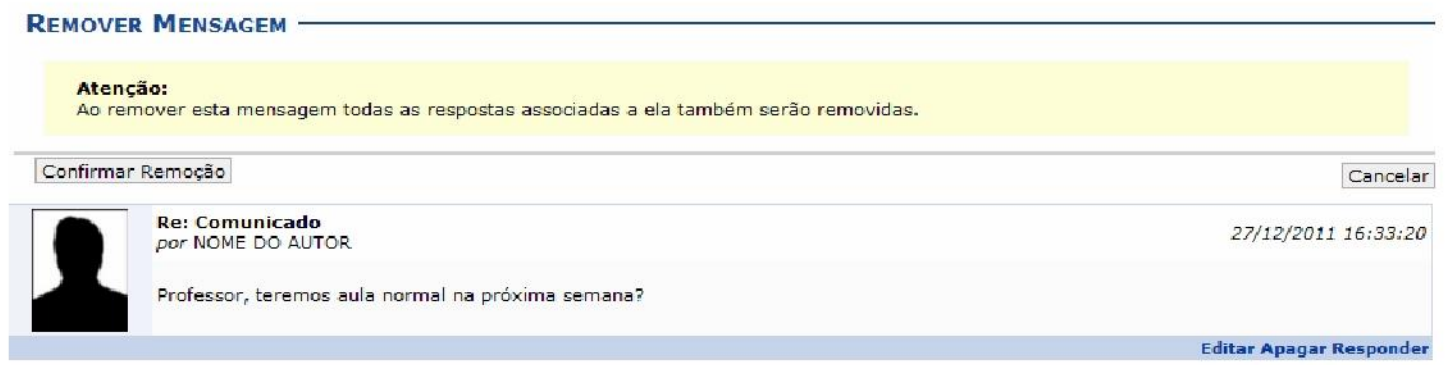

Para confirmar a remoção da mensagem, clique em **Confirmar Remoção**. Posteriormente, será exibida a seguinte mensagem de sucesso:

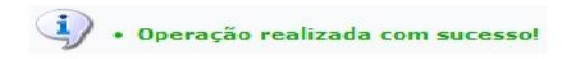

#### **Remover Fórum**

Retornando para a tela inicial que permite a visualização dos *Fóruns da Turma*, caso queira remover um tópico da listagem, clique no ícone Logo, a seguinte tela será fornecida:

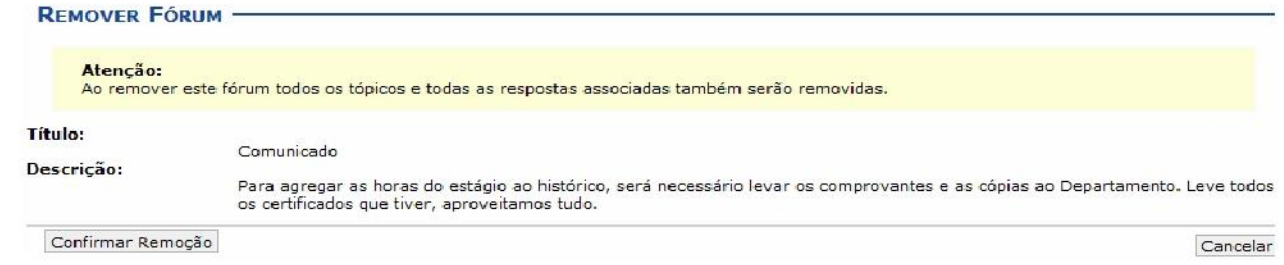

Confirme a exclusão clicando em **Confirmar Remoção**. Em seguida, a mensagem de sucesso será apresentada:

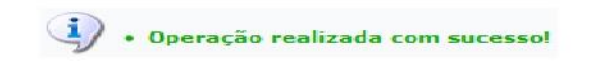

### **Chats Agendados**

Esta funcionalidade permite ao docente realizar o agendamento de um bate-papo virtual aberto, possibilitando uma interação simultânea entre os participantes, em tempo real. Nesse chat, a pergunta e resposta são enviadas, simultaneamente, a todos os participantes da turma.

Para realizar essa operação, acesse o *SIGAA Módulos Portal do Docente Minhas Turmas no Semestre Componente Curricular Menu Turma Virtual Turma Chats Agendados*.

A tela seguinte será gerada, permitindo visualizar a listagem de chats cadastrados pelo docente.

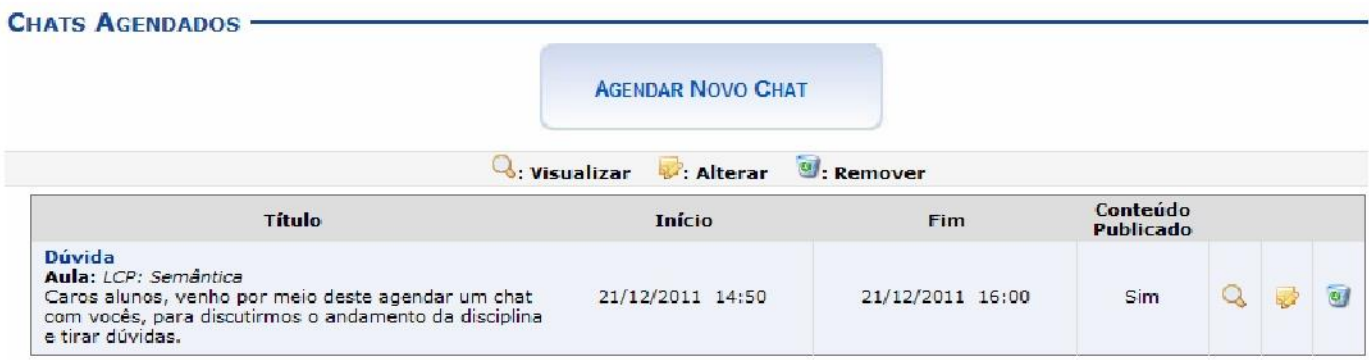

Para visualizar detalhes sobre o chat, clique no ícone .

Caso queira retornar à tela anteriormente gerada, clique em **Voltar**.

Clique no ícone , caso queira realizar alterações no conteúdo postado. Então, a tela a seguir será exibida:

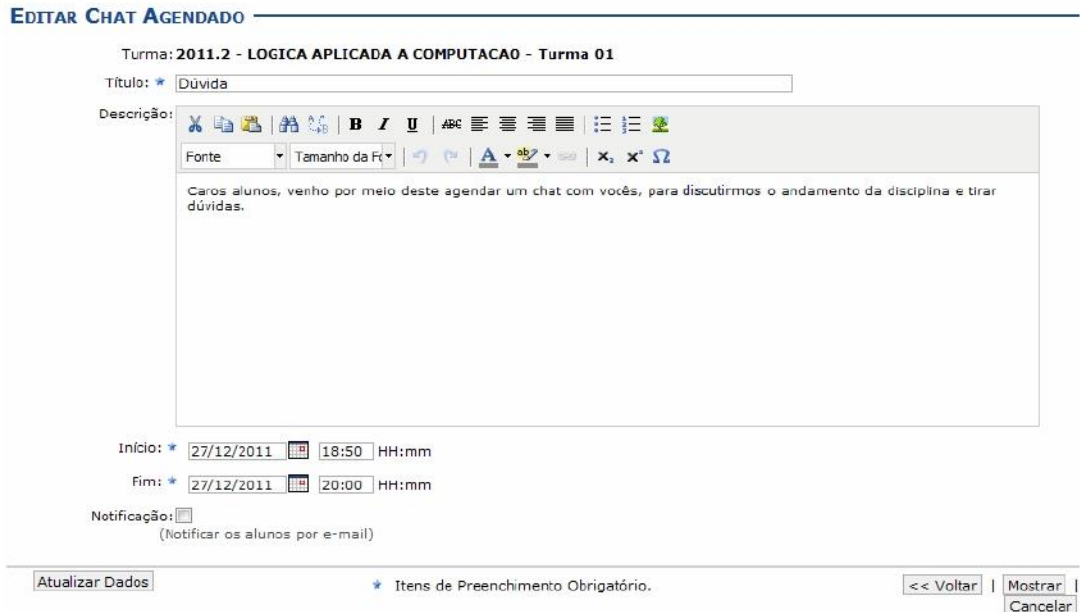

Caso desista da operação, clique em **Cancelar** e confirme a desistência na janela que será exibida posteriormente.

Se desejar visualizar as informações contidas no chat agendado, clique em **Mostrar**.

Realizadas as devidas alterações, clique em **Atualizar Dados**.

Então, uma nova tela será apresentada exibindo a mensagem de sucesso.

Retornando para a tela inicial que permite a visualização dos *Chats Agendados*, o usuário poderá remover um chat agendado, para isso, clique no ícone

. Então, uma caixa de diálogo a seguir será fornecida solicitando a confirmação da ação.

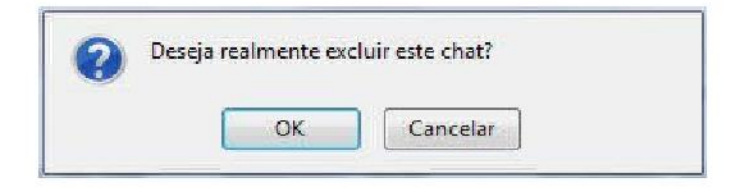

Clique em **OK**para confirmar a remoção do chat. A mensagem de sucesso será exibida conforme a imagem a seguir.

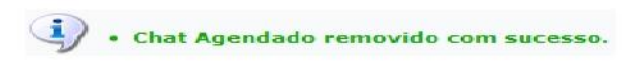

Caso não haja chats agendados, o docente poderá realizar, caso queira, o agendamento do mesmo. Para isso, será necessário cli car em

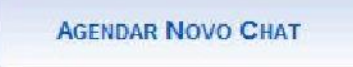

Então, a tela seguinte será exibida:

.

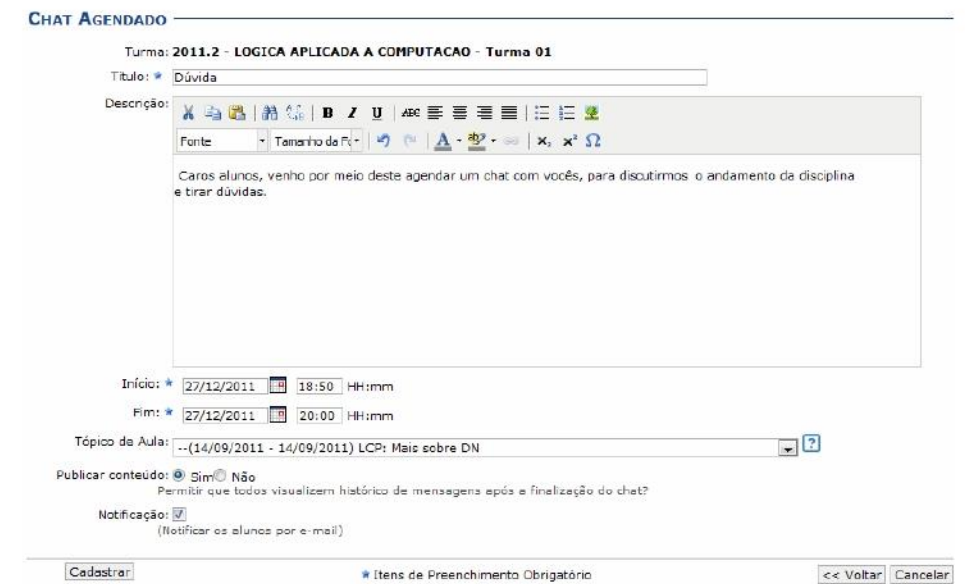

O docente deverá informar os seguintes campos, combinando-os para obter um resultado mais específico:

*Título***:** Forneça o título do comunicado;

*Descrição***:** Insira o assunto que será discutido no chat;

*Início*: Informe a data e hora de início do chat. Digite a data desejada ou selecione-a no calendário exibido ao clicar em ;

*Fim***:** Insira a data e hora de término do chat. O ícone citado no campo acima, poderá ser utilizado neste critério;

*Tópico de Aula***:** Selecione qual a tópico de aula da matéria que deseja agendar o chat;

*Publicar conteúdo***:** Assinale se deseja que o conteúdo possa ser visualizado após a finalização do chat, *Sim* ou *Não*;

*Notificação***:** Marque esta opção caso queira enviar e-mails para notificar os discentes sobre o chat.

Após informar devidamente os campos, clique em **Cadastrar**. Logo, uma mensagem informando o sucesso da operação será apresentada:

· Chat Agendado cadastrado com sucesso.

## **Chat da Turma**

Esta funcionalidade permite ao docente, promover uma interação simultânea com os demais participantes da turma virtual, possibilitando a troca de informações de interesse da turma.

Para isso, acesse o *SIGAA Módulos Portal do Docente Minhas turmas no semestre Componente Curricular Menu Turma Virtual Turma Chat da Turma*.

A janela a seguir será exibida:

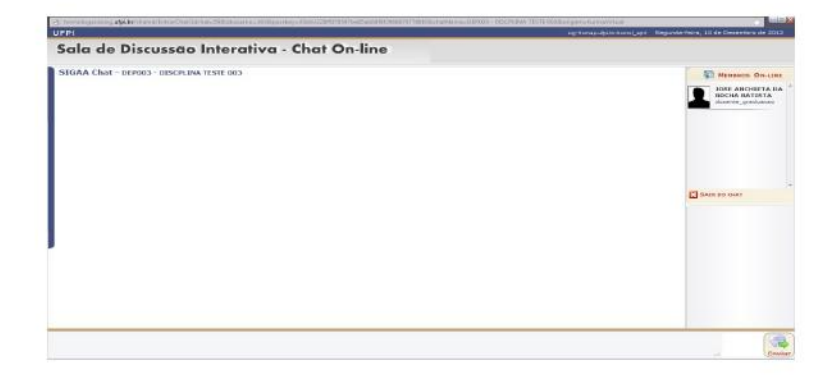

Os participantes do chat estarão listados no lado direito, no campo *MEMBROS ON-LINE*.

Para enviar uma mensagem, escreva no campo disponibilizado, na parte inferior da tela.

 $\sqrt{1}$ 

Inserir a frase clicar em . Então, a tela será recarregada, como mostra a figura abaixo:

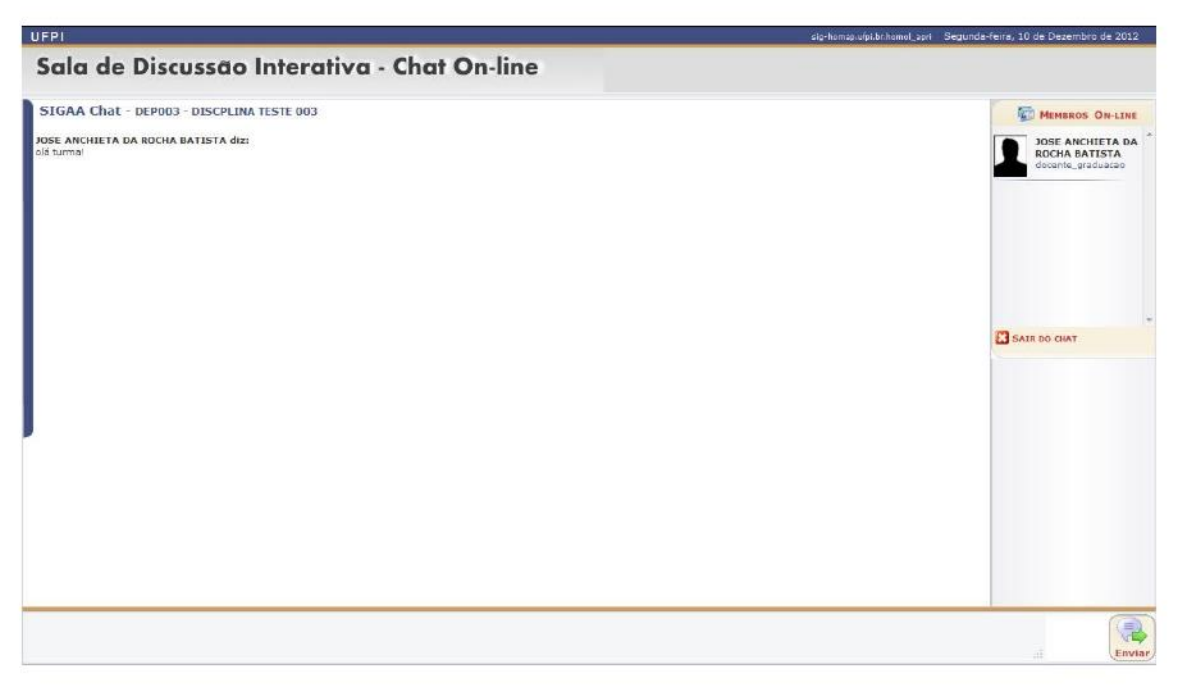

Nesta modalidade, as perguntas e respostas são enviadas, simultaneamente, a todos os participantes da sala.

Caso queira se retirar da sala virtual, clique em  $\Box$